# **Проведення відеоконференції з використанням Zoom.**

*Коротка інструкція користувача Автор: Мокрієв М.В.*

Система Zoom дозволяє проводити відеоконференції та вебінари. З безкоштовною реєстрацією кожному надається можливість вести безперервну зустріч з до 100 учасників. Також, можливістьт використання Zoom інтегровано з навчально-інформаційним порталом elearn.nubip.edu.ua.

**Важливе зауваження!** Для роботи з відеоконфененцією ваш комп'ютер повинен бути обладнаним відеокамерою, мікрофоном та колонками. Ноутбуки, планшети та смарфони вже мають всі перераховані можливості.

Як підготувати та провести віддалену зустріч зі студентами використовуючи Zoom.

**Крок 1.** Перейти за адресою <https://zoom.us/>

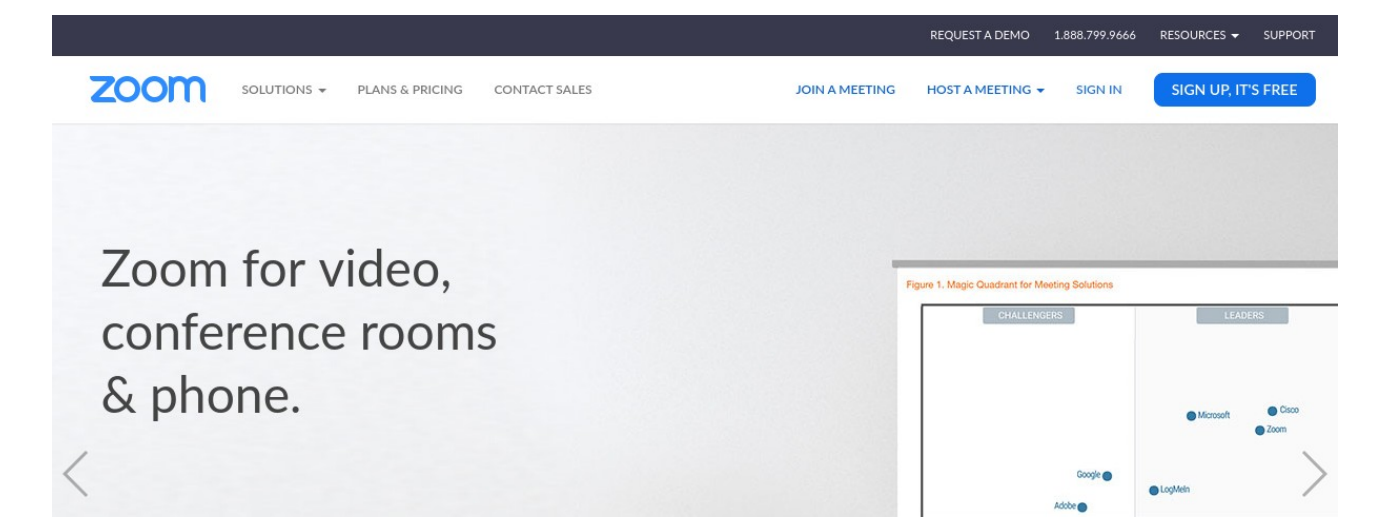

Якщо вам складно читати англійською мовою, спрокрутіть сторінку донизу та виберіть російську мову.

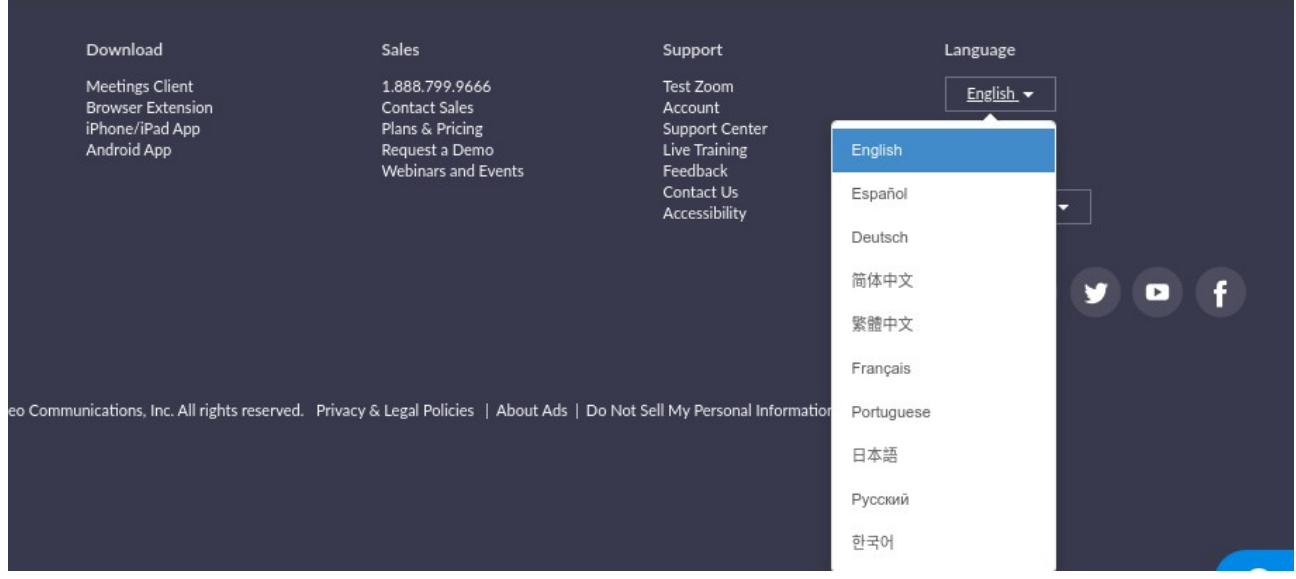

А потім зареєструйтеся на сайті.

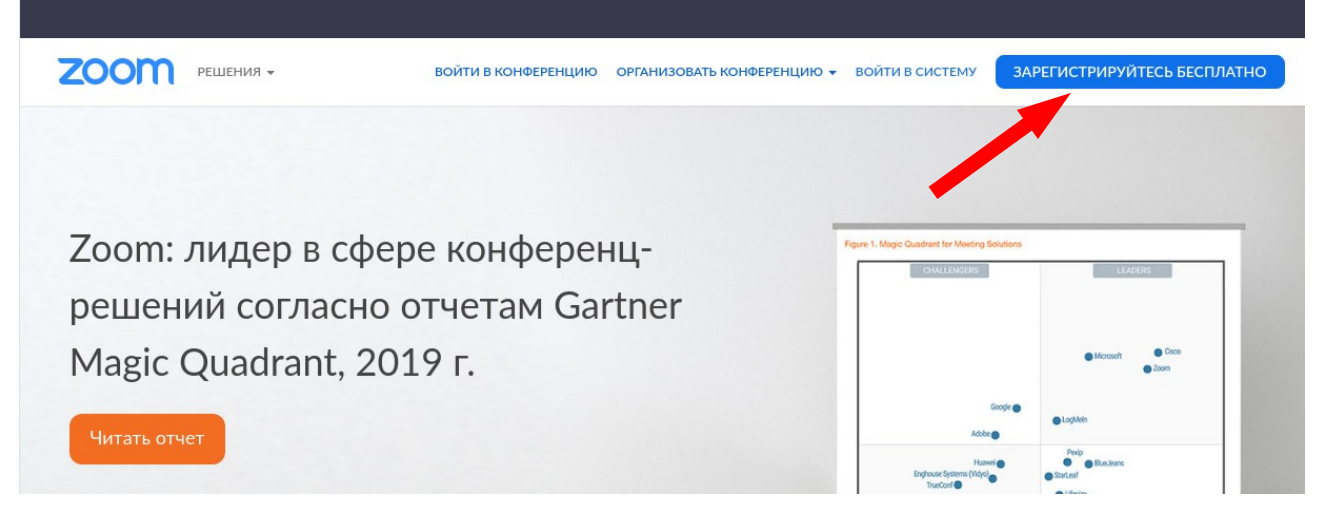

Для швидкої реєстрації скористайтеся своїм корпоративним обліковим записом. Тобто, виберіть варіан "Зайти за допомогою Google".

# Бесплатная регистрация

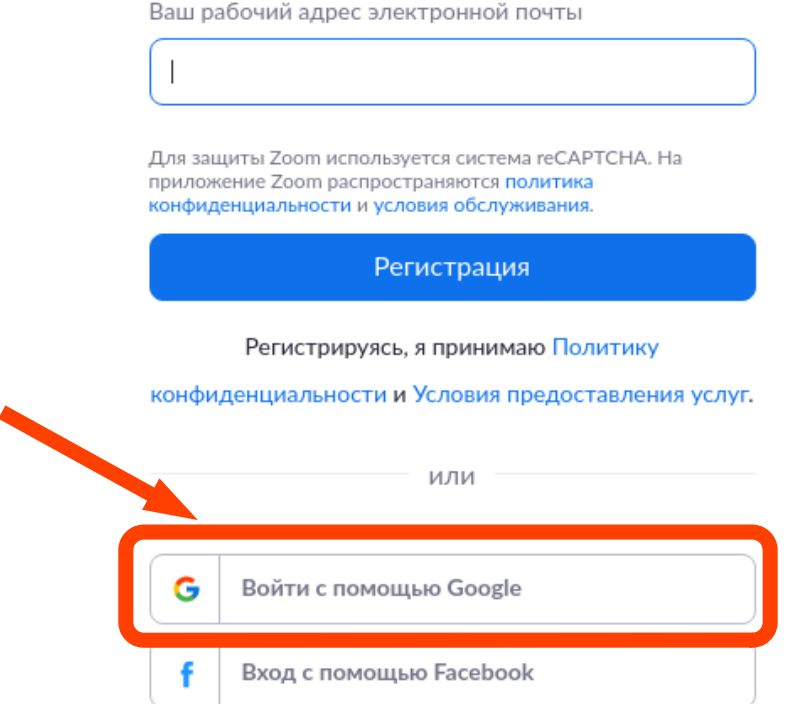

На наступній сторінці вкажіть адресу своєї корпоративної пошти та натисніть кнопку Далі. Наступним кроком введіть свій пароль до електронної пошти.

Першого разу підтвердіть, що ви дісно хочете пов'язати ваші олікові записи та надати необхідні права.

Якщо все правильно, то ви потрапите на сторінку, де зверху згори побачите своє фото (якщо ви його зробили в обліковому записі пошти).

### **Крок 2.** Перейдіть вниз сторінки та натисніть на посилання завантажити клієнт коференцій

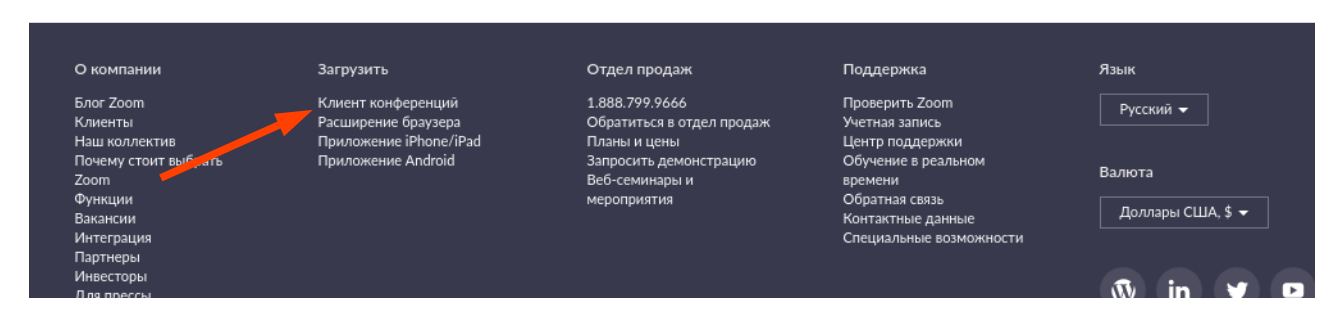

На наступній сторінці завантажте та встановіть на свій комп'ютер програму Zoom. Зауважте, що Zoom підтримує будь-які пристрої (хоч комп'ютер, хоч смартфон і т.д.), на будьякій операційній системі. Тож, можете вибрати свій.

**Крок 3.** Як запланувати відеолекцію на електронному курсі. Перейдіть в режим редагування курсу та в потрібному модулі натисніть кнопку "Додати діяльність або ресурс". В списку діяльностей виберіть Zoom meeting.

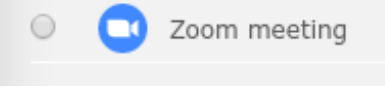

Далі

- На сторінціі редагування діяльності обов'язково дайте назву для відеозустрічі.
- Бажано надати опис діяльності для студентів, щоб вони знали, що їм робити. Наприклад, якщо ви вперше використовуєте такі відеозустрічі, то проінструктуйте студентів, яким програмним забезпеченням вони повинні користуватися.
- Встановіть час початку відеолекції.
- Встановіть тривалість відеолекції. Зверніть увагу, що в базовому безкоштовному варіанті ви можете проводити безперервну зустріч максимум на 40 хв.

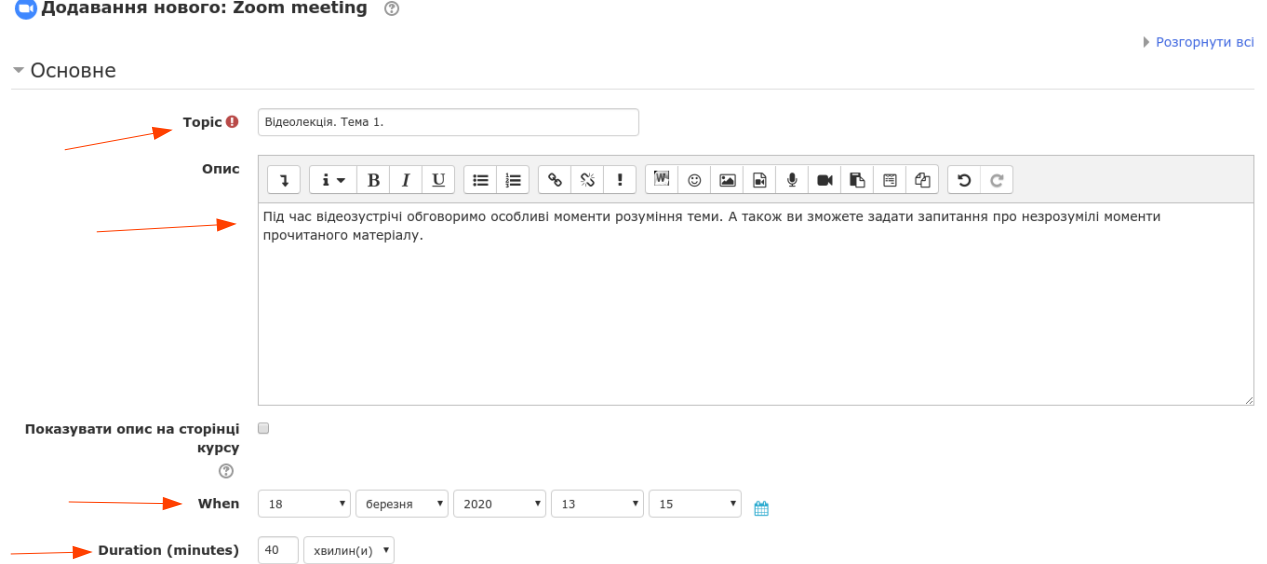

Решту параметрів можна залишити як є. Збережіть цю діяльність.

**Крок 4.** Запуск та робота у ведеоконференції. В призначений час зайдіть у створену діяльність та натисніть кнопку "Start Meeting".

#### Відеолекція. Тема 1.

Під час відеозустрічі обговоримо особливі моменти розуміння теми. А також ви зможете задати запитання про незрозумілі моменти прочитаного матеріалу.

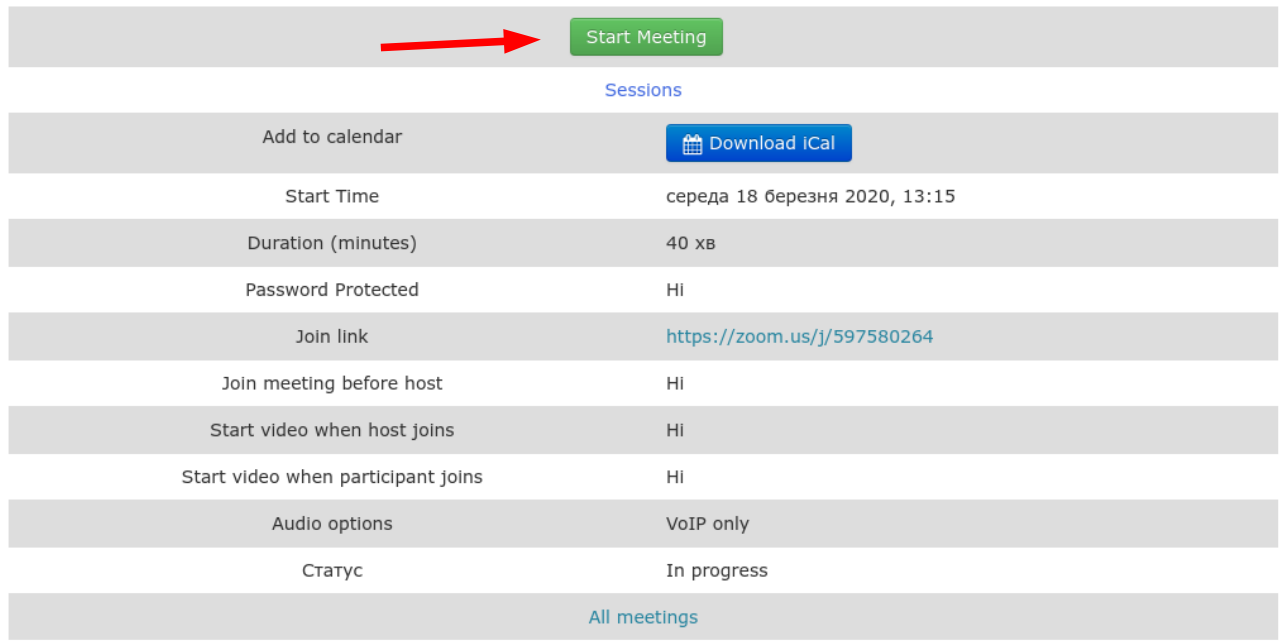

В новому вікні відбудеться відкриття встановленої раніше програми Zoom (якщо вона не встановлена, то система запропонує її встановити).

Якщо все гаразд, то ви побачите таке вікно (під активним вікном бачите вікно переглядача, з якого викликається Zoom).

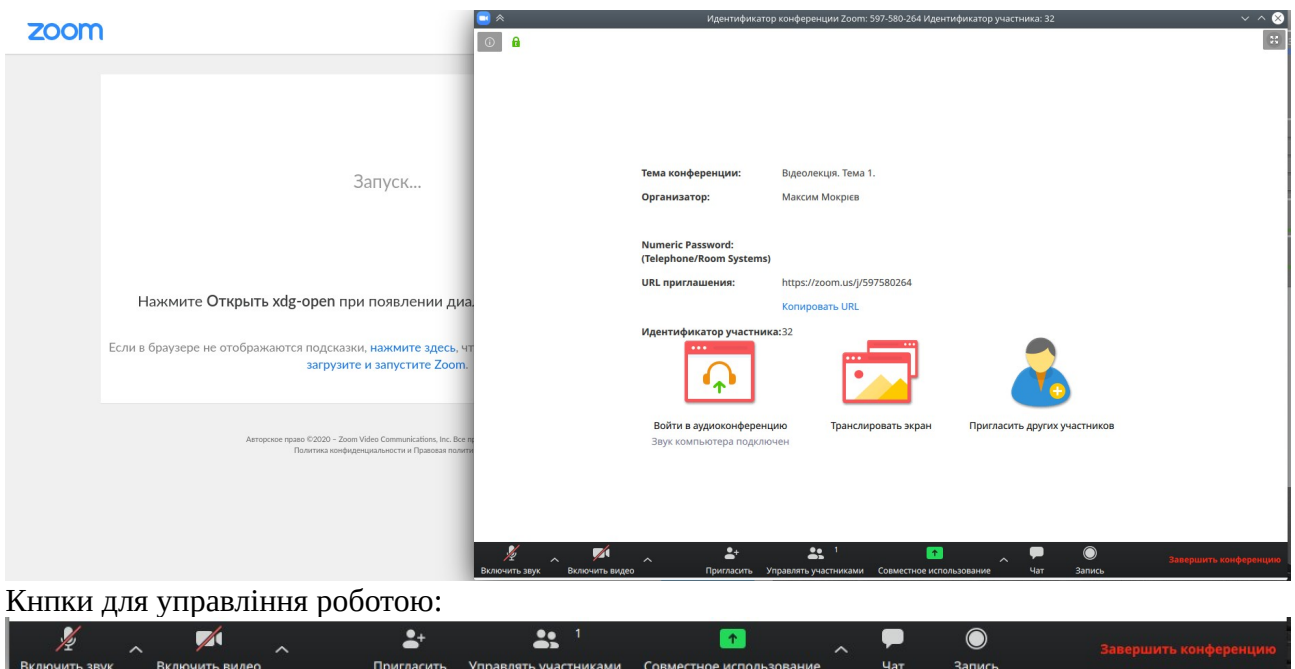

**Увімкнути звук** — увімкнути/вимкнути ВАШ мікрофон.

**Увімкнути відео** - увімкнути/вимкнути ВАШУ камеру.

**Запросити** — запросити учасників. У вашому випадку ваші студенти будуть заходити і під'єднуватися через електронний курс. Тож, ця кнопка не знадобиться.

**Керувати учасниками** — відкривається блок зі списком під'єднаних учасників з можливістю управляти ними.

**Спільне використання** — можливість демонструвати учасникам свій Робочий стіл або вікно конкретної програми, наприклад, Power Point для демонстрації презентації. **Чат** — текстові повідомлення між учасниками.

**Запис** — ви можете записати свою зустріч, яка після закінчення буде збережена на вашому комп'ютері.

При під'єднання студентів до відеозустрічі, ви почуєте сигнал та побачите кнопку "Приєднати до зустрічі". Натисніть цю кнопку і ваш студент стане повноправним учасником зустрічі. Ви зможете бачити список учасників і великою картинкою того, хто зараз говорить.

Щоб ви могли бачити та чути студентів, вони повинні іключити свою камеру та мікрофон!

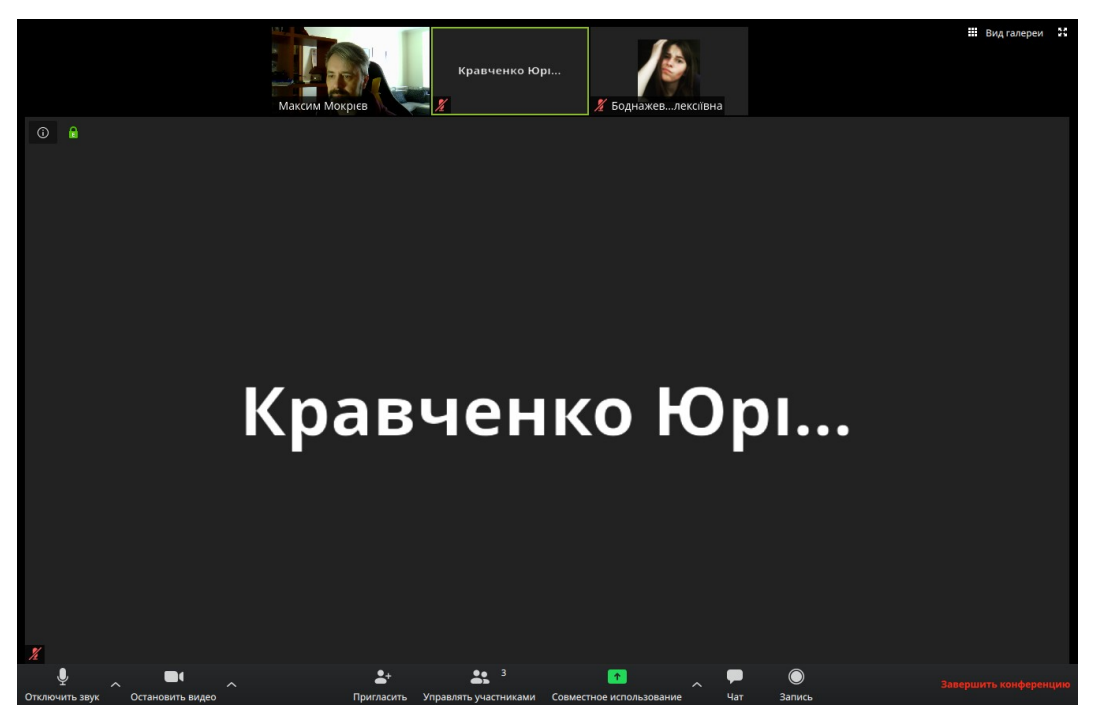

Щоб бачии всіх учасників однаково, можна перемикнутися на інший режим перегляду.

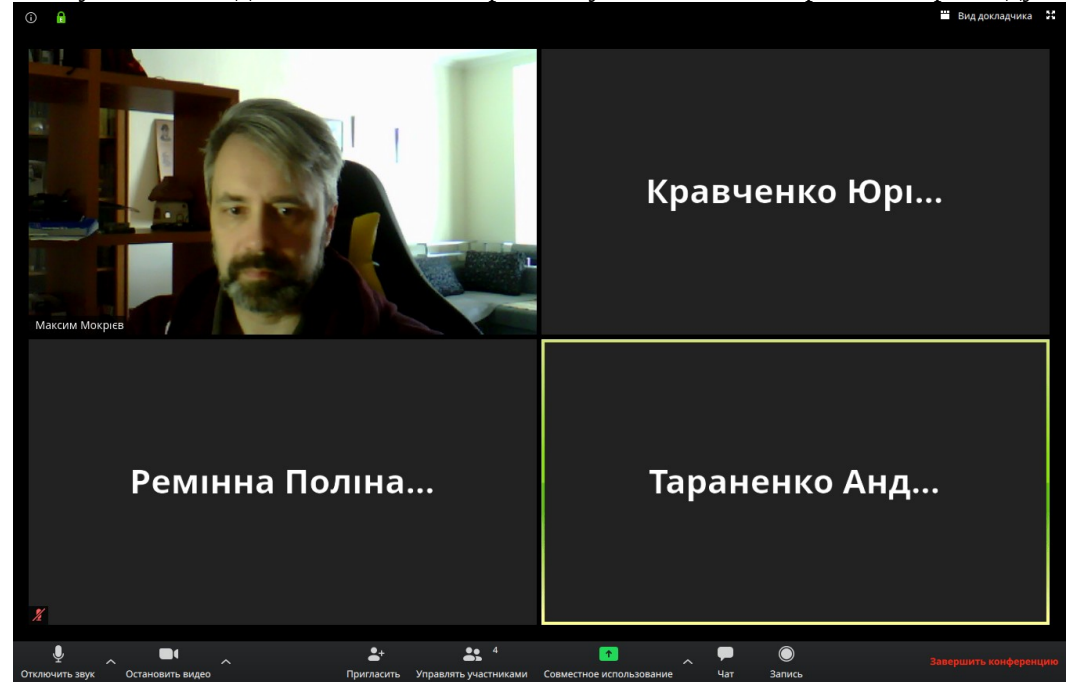

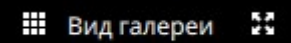

Поряд також знаходиться кнопка відкриття програми наповен екран.

### **Крок 5.** Демонстрація презентації

Для початку демонстрації презентації натисніть кнопку "Спільне використання" та виберіть програму (або весь Робочий стіл) для демонстрації студентам

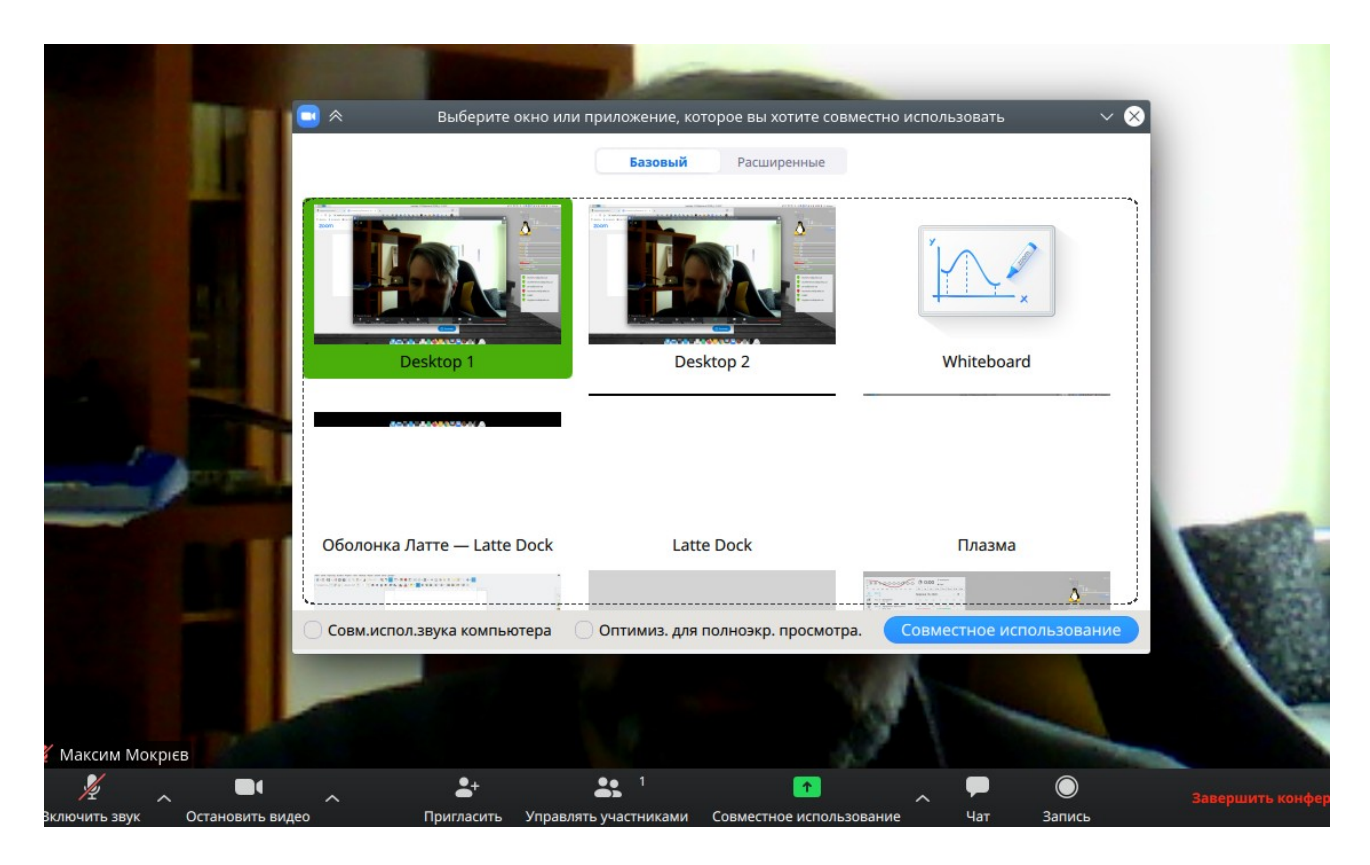

При демонстрації презентації згори екрану з'являться кнопки керування зустріччю. Вони можуть ховатися, але при підведенні покажчика миші вгору екрана, вони з'являються знову.

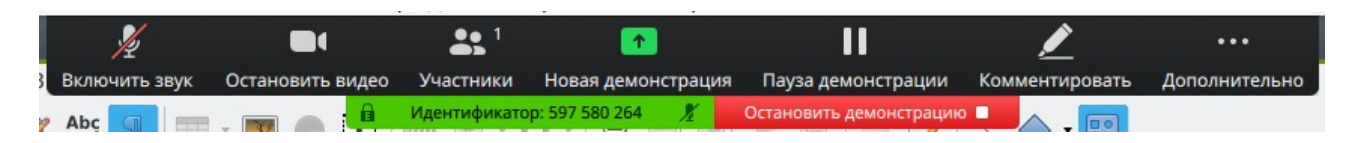

Щоб зупинити демонстрацію, натисніть червону кнопку "Зупинити демонстрацію".

Після закінчення відеозустрічі натисніть кнопку "Закінчити конференцію" та підтвердіть закінчення відеолекції для всіх.

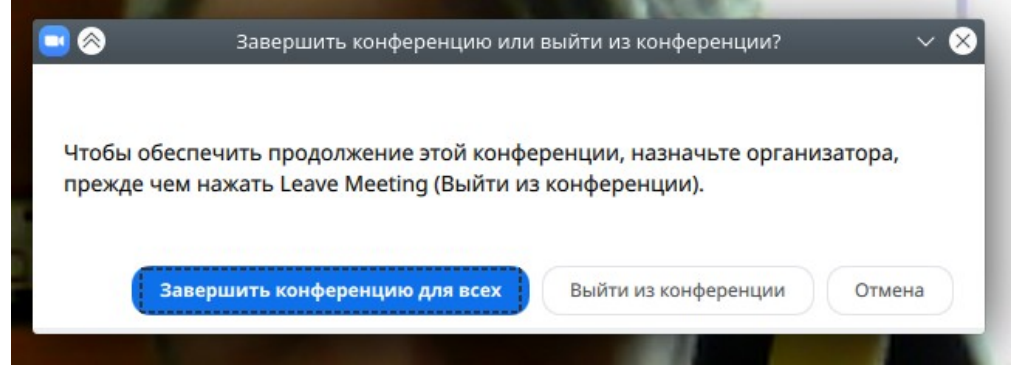

**Зверніть увагу!** Після 35 хвилин зустрічі вам надійде попередження, що час зустрічі сливає. У вас залишиться 5 хвилин, щоб правильно закінчити зустріч. Після закінчення зустрічі можна почати нову на наступні 40 хв.